How to create a Guest Account to Print a Community Event Parking Permit for Registered NAU Events

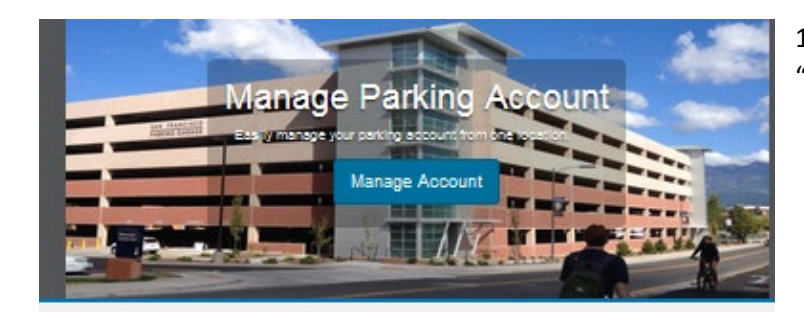

1.Go to [www.nau.edu/guest](http://www.nau.edu/guest) and click "create an account".

## Guest Log in

Please enter your ID and Password to log in to an existing guest account. If you do not have an ID and password you may create an account or you may retrieve information on an existing account if you have forgotten your log in Informa

## **Guest User Registration**

Enter all required information below and click "Create Account"

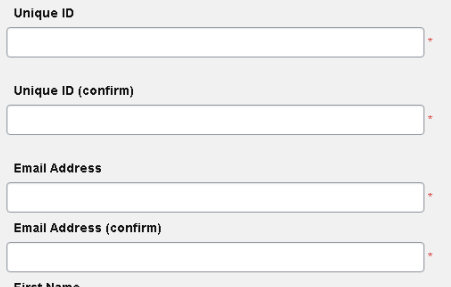

 2. Enter Guest User Registration information required and click "create account".

3. Call the Parking and Shuttle Services office at 928-523-6623 between 7:30 am and 4:30 pm, Monday through Friday or email us a[t ask.parking@nau.edu.](mailto:ask.parking@nau.edu) We will verify that you are not a student nor employee.

4. When verified, go back to Manage My Parking a[t www.nau.edu/guest](http://www.nau.edu/guest) log in with your Unique ID and Password.

5. Click "Permits" drop down (top of page) and select "Get Permits". Click Next.

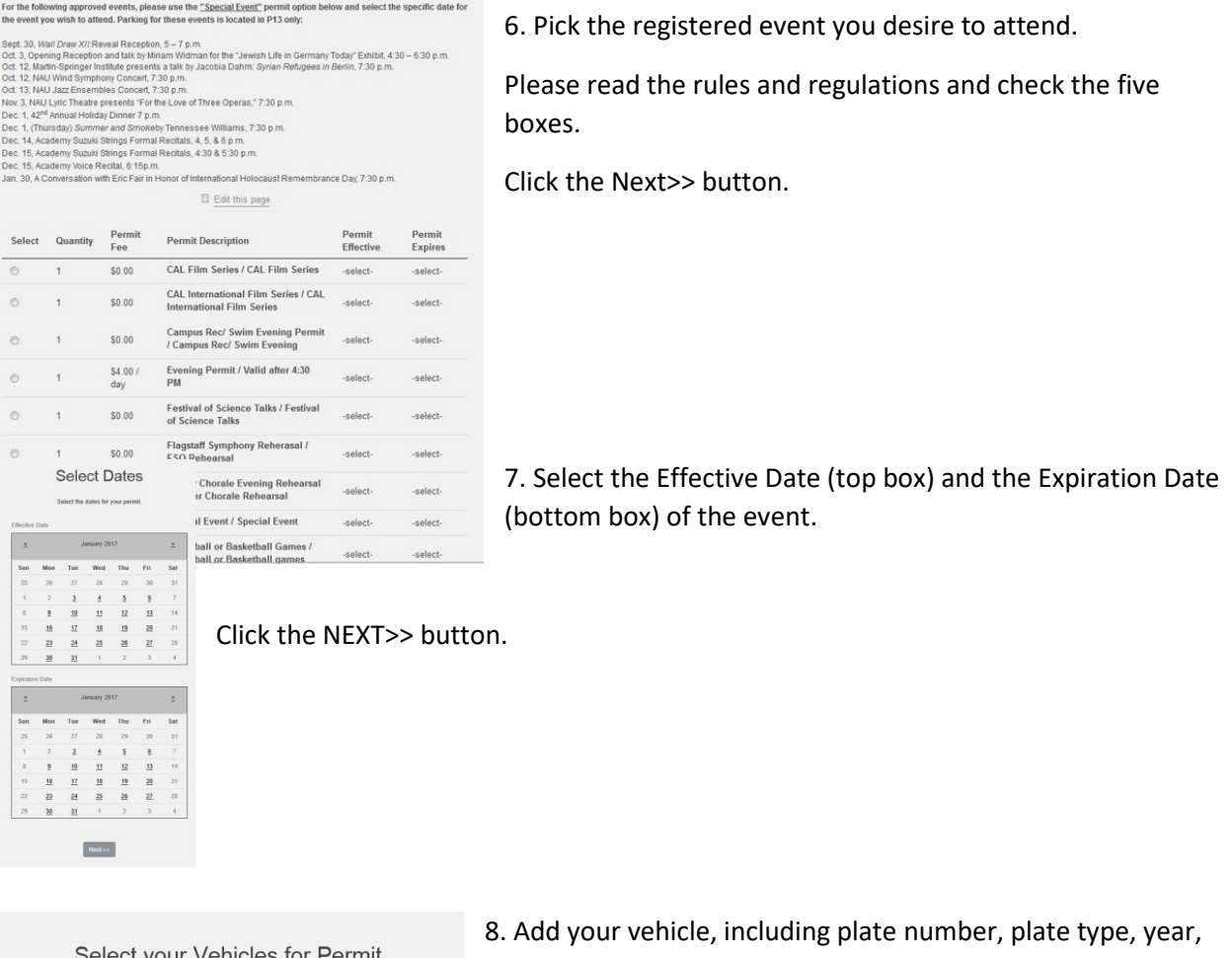

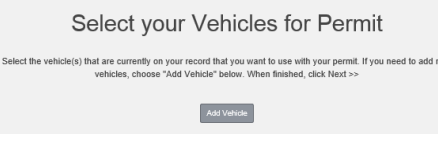

make, model, color and style.

Click the Next>> button.

## How to create a Guest Account to Print a Community Event Parking Permit for Registered NAU Events

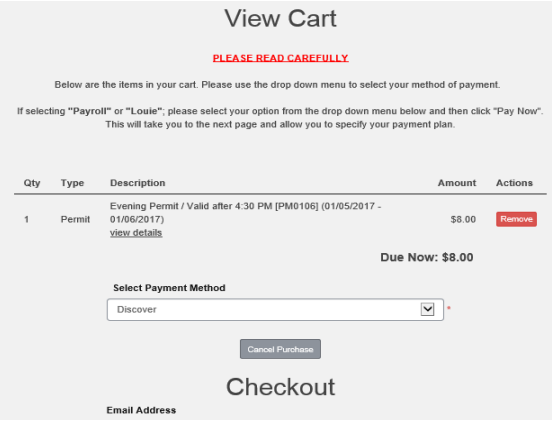

9. Click that you have read and understood the statements and click the Pay Now button.

10. Click Print Permit and print your parking permit (your pop up blocker needs to be turned off).

Please display this permit on the passenger side dashboard so it can be seen from the outside of the vehicle. Click the logout button and enjoy your visit